Grandstream HT813 e FreePBX NethVoice Nethesis

Guida definitiva per Grandstream HT 813 HV 1.1B Firmware 1.0.13.3

La configurazione proposta in questa guida risolve una serie di problemi e permette l'utilizzo corretto di un HT813 con FreePBX 14.0.13 nella distribuzione NethVoice Nethesis. Testato e configurato ed in uso su macchine di produzione.

Le principali problematiche riguardano normalmente, la chiusura della chiamata in ingresso quando il chiamante chiude la linea prima della risposta, e la visualizzazione in chiaro del numero di chi chiama.

1 Configurazione Trunk pjsip sul centralino (Fig.1)

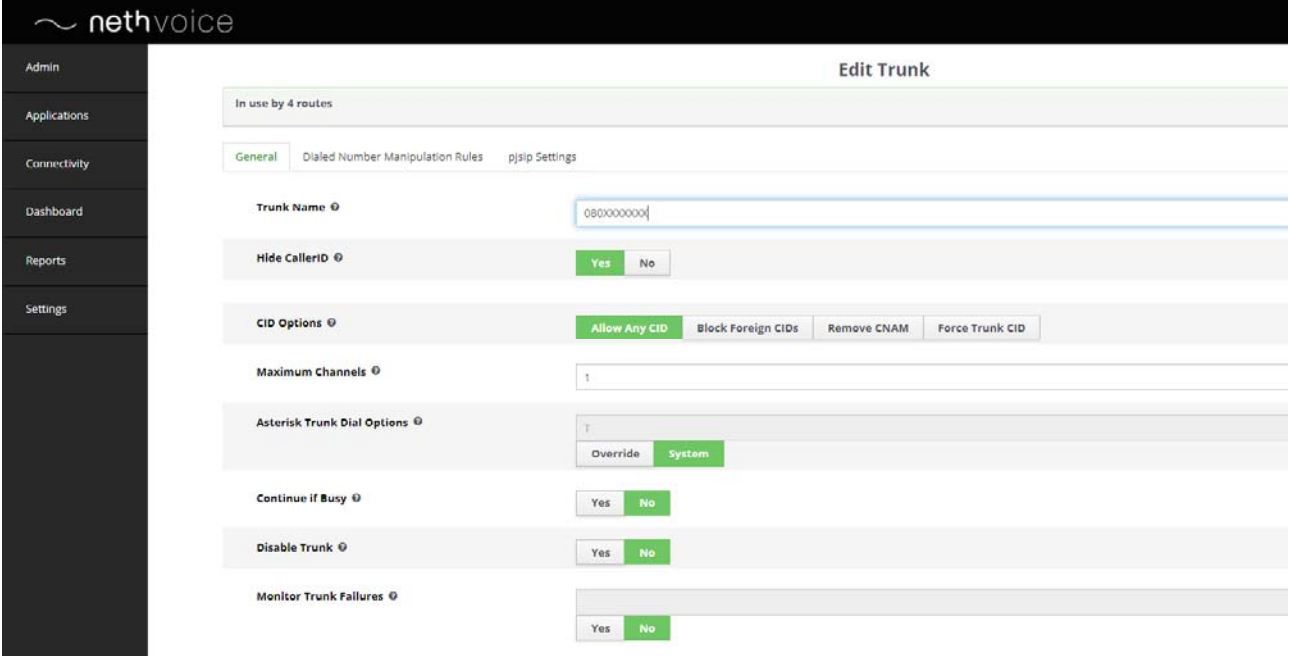

Nel Trunk Name e possibile mettere o il numero o un nome a scelta che identifichi la linea

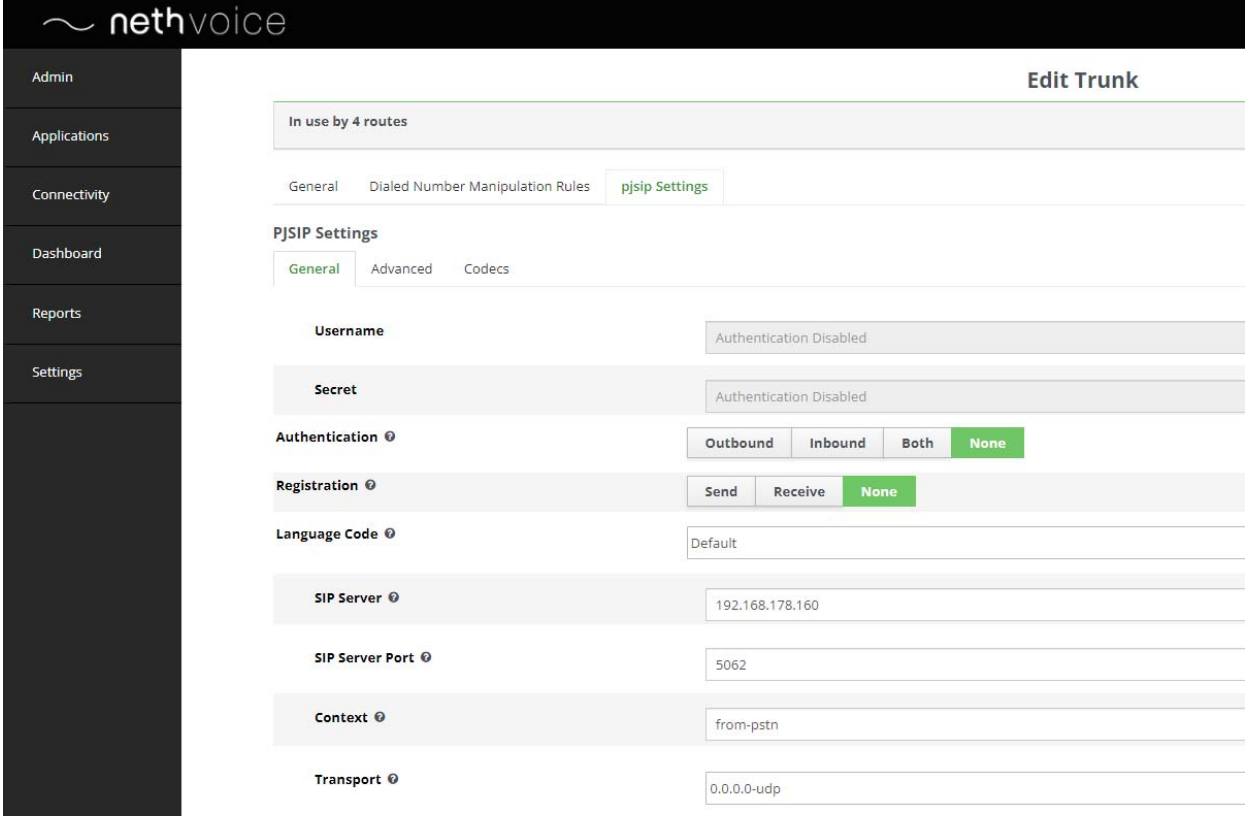

Non occorre inserire la Username ed la Secret, è necessario invece il SIP Server che coincide con l'indirizzo IP del HT813 (il dispositivo deve essere collegato tramite la porta WAN e non la porta LAN). La porta SIP Server va impostata come in foto.

Finiti questi passaggi si può salvare e chiudere.

Adesso ci spostiamo sul dispositivo HT813

Il dispositivo va collegato nella porta WAN, se in rete è presente un DHCP potrete raggiungerlo con l'indirizzo che gli verrà assegnato. Di default gli accessi sono user:admin e password:admin, in assenza di DHCP l'indirizzo di default è 192.168.0.1.

Fatto accesso, per prima cosa è necessario impostare l'indirizzo che abbiamo definito in precedenza sul centralino come IP statico del dispositivo.

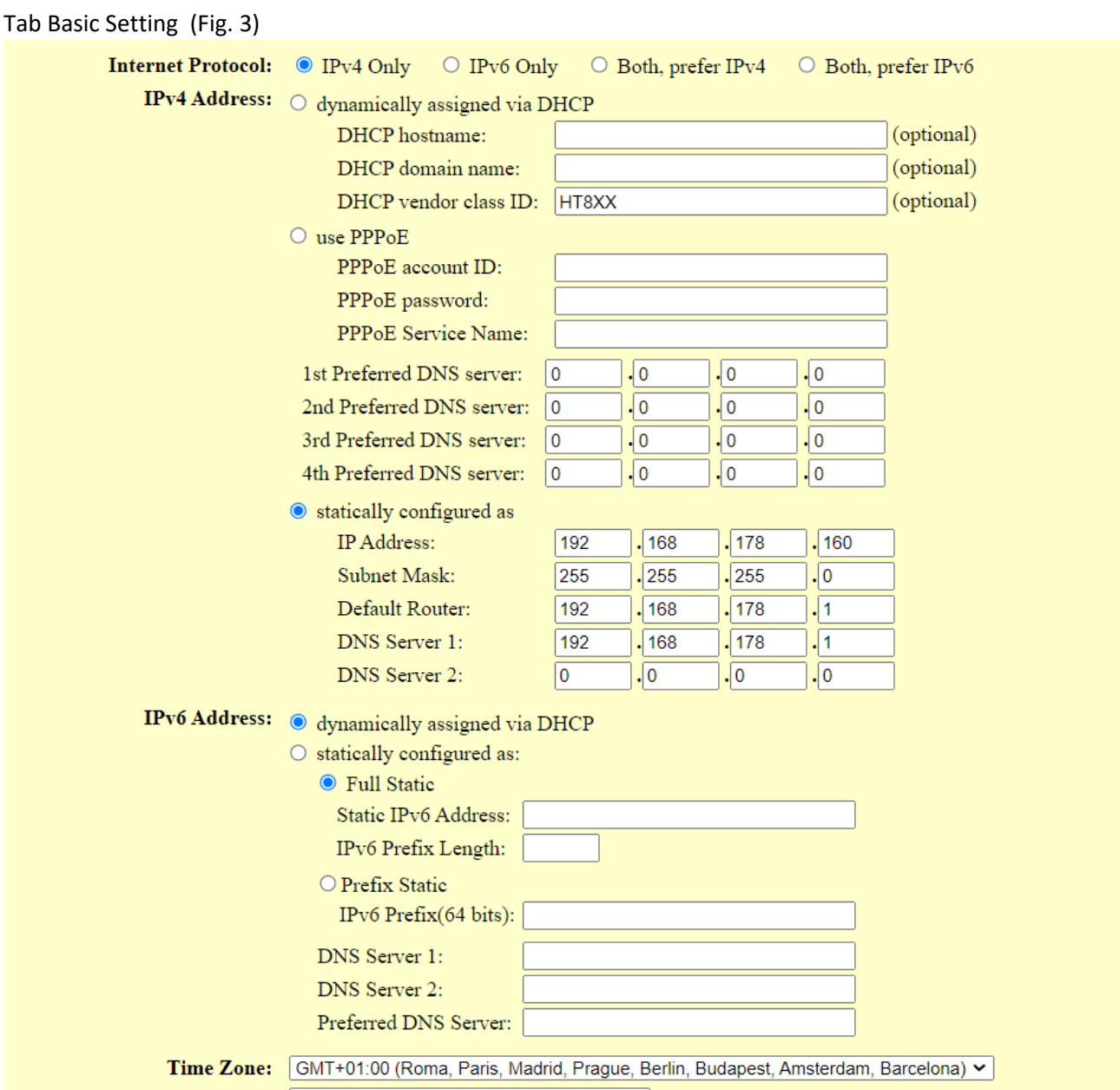

La scelta dell'uso del Gateway e del DNS sono necessari per il tipo di configurazione e di risoluzione del centralino in rete, questa scelta condiziona la configurazione della Tab FXO Port dove potremo scegliere se usare l'indirizzo IP del centralino o il nome del dominio.

Se lo volete potete anche impostare la Time Zone.

Scorre la pagina in basso per impostare invece i parametri di configurazione del centralino.

La User ID deve coincidere con il nome del Trunk definito nel centralino Fig. 1, mente per il centralino nel mio caso ho optato per l'indirizzo IP, essendo i due dispositivi nella stessa LAN (Fig. 4)

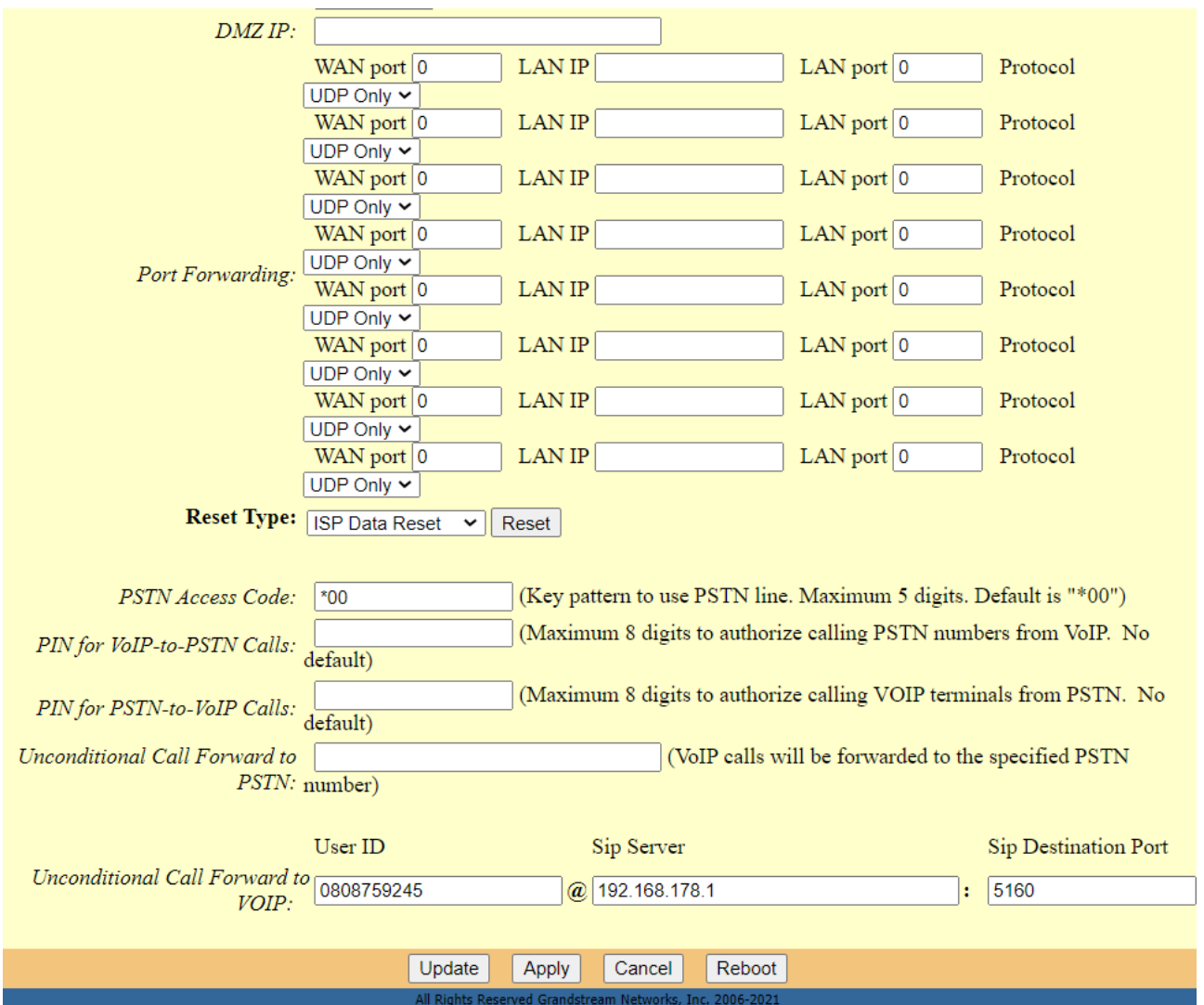

Dopo aver fatto Apply, riavviate il dispositivo.

Spostiamoci adesso nella Tab Advanced settings, dove avremo da configurare un pò di cose:

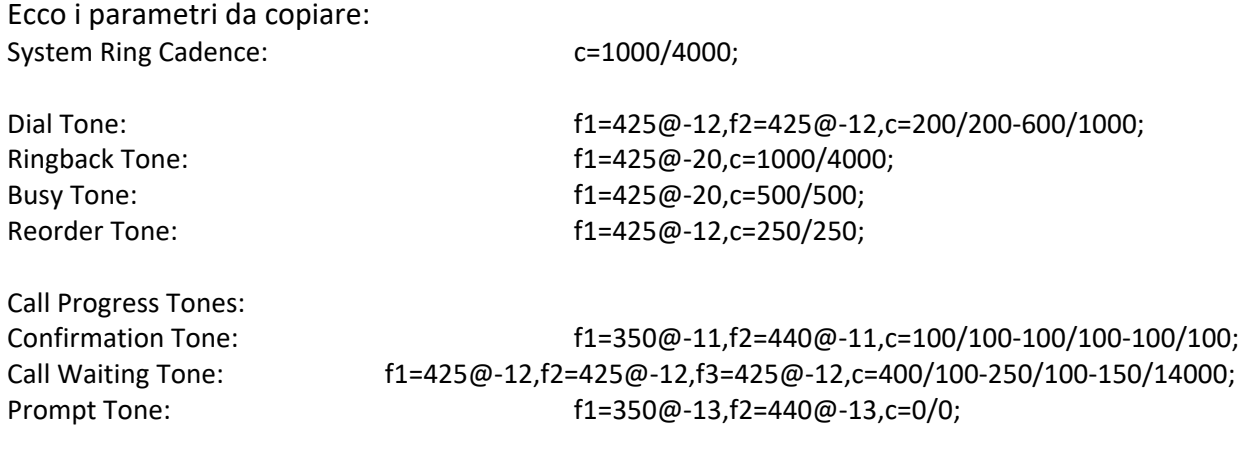

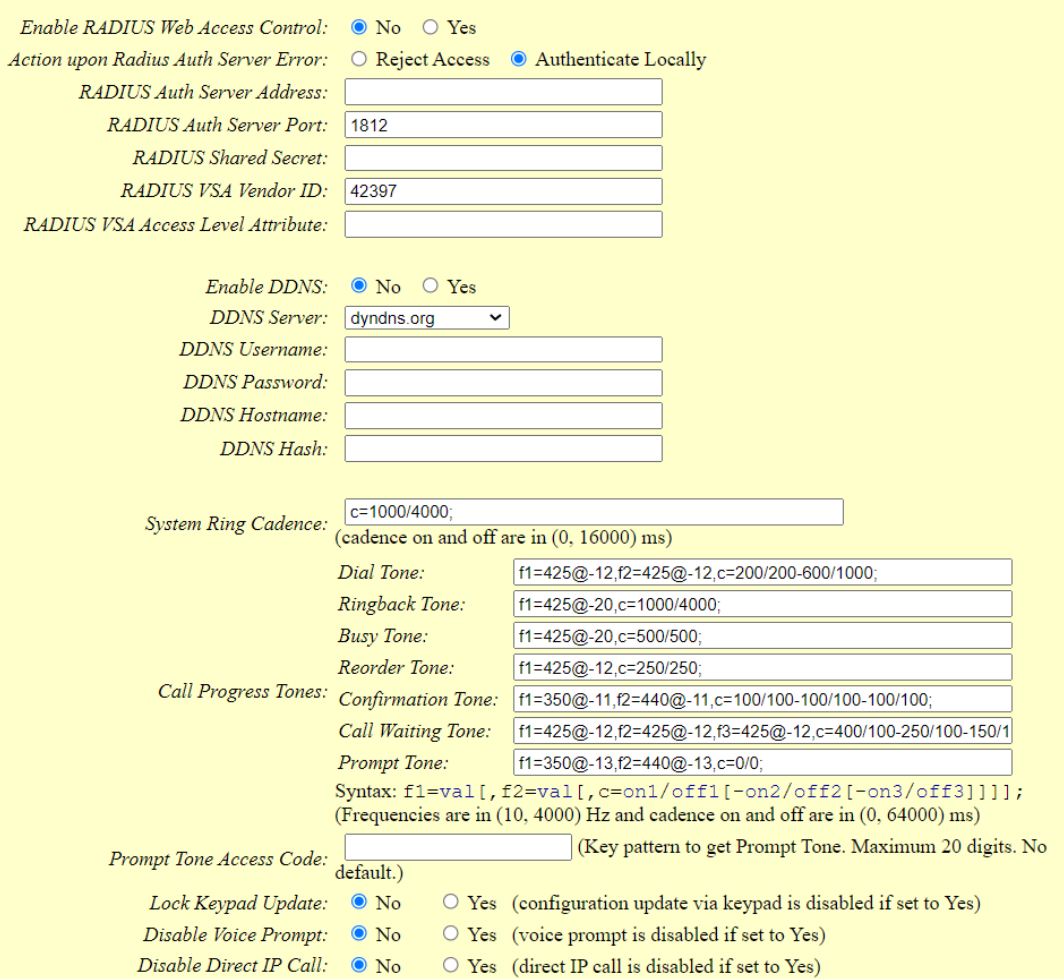

Configurati questi parametri, si può passare alla Tab FXO Port

I parametri più importanti per questa configurazione sono l'indirizzo IP del centralino o il nome host, non occorre impostare utente o password di autenticazione, ma vi basterà riportare un nome che possa eventualmente identificare la linea PSTN usata, il reso delle configurazini e spunte vanno copiati direttamente come nelle immagini, nella zezione FXO Termination, andronno riportati i dati del paese, ed alcuni parametri fondamentali per la gestione delle chiamate, ecco alcuni parametri da copiare ed usare come proposti:

PSTN Disconnect Tone: f1=425@‐12,f2=425@‐12,c=200/200‐200/200;

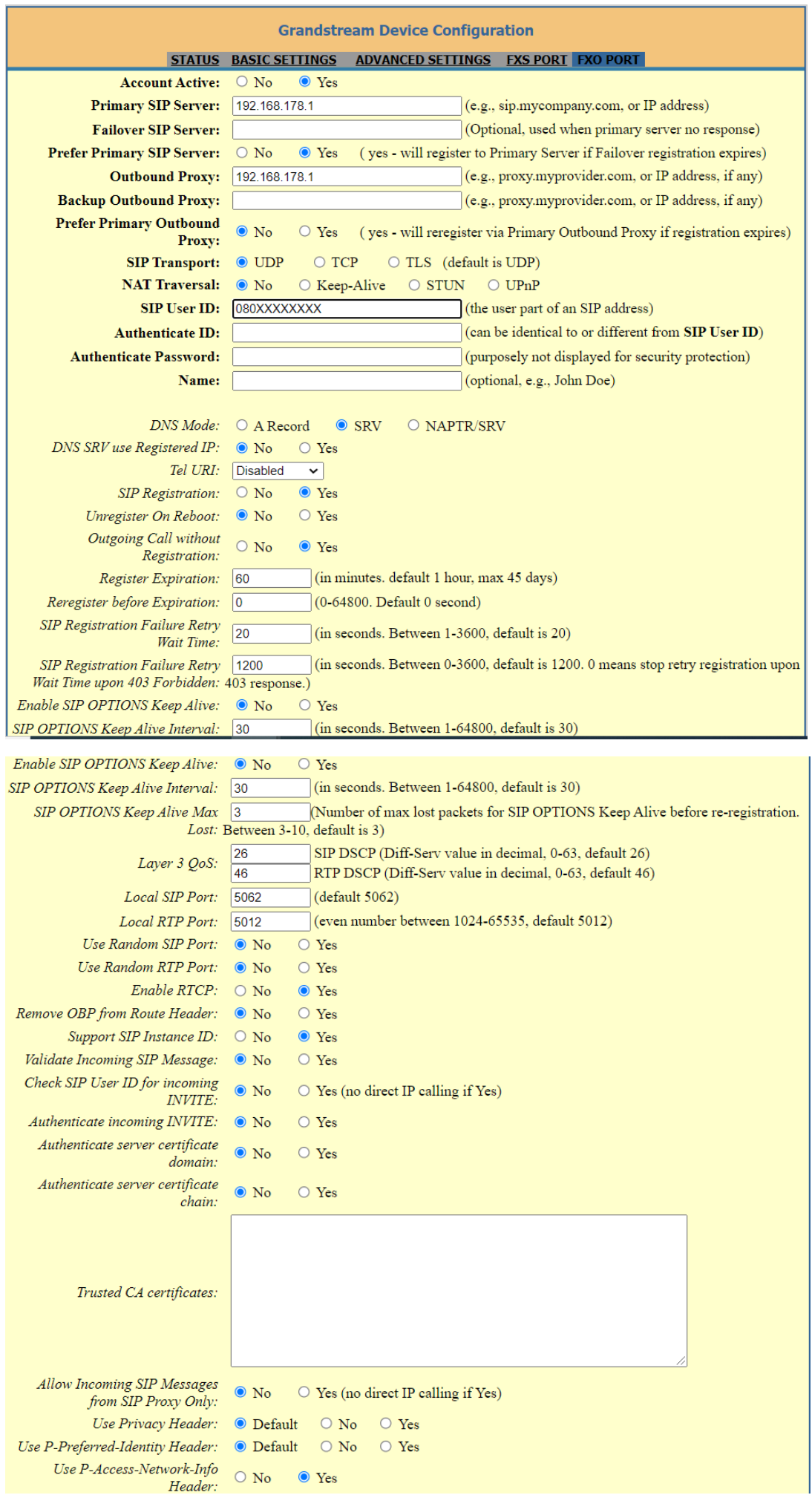

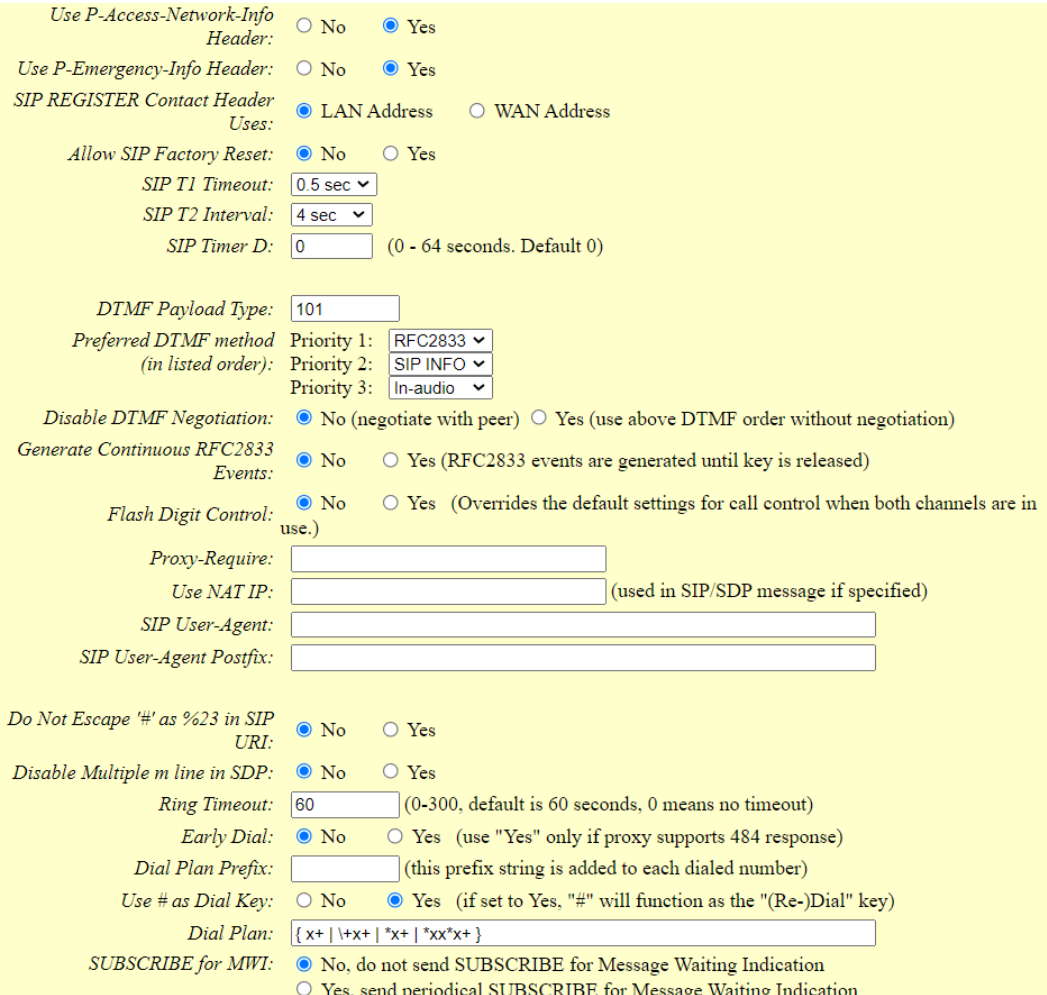

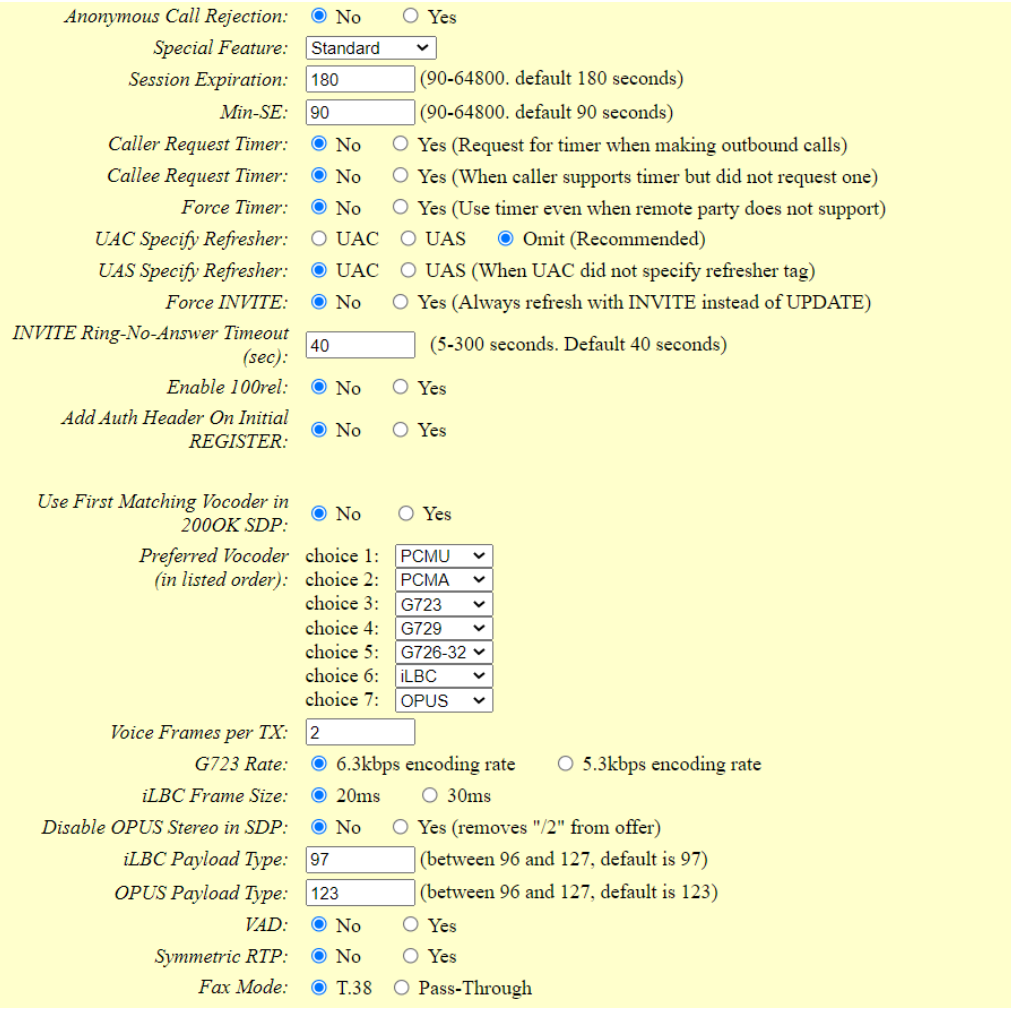

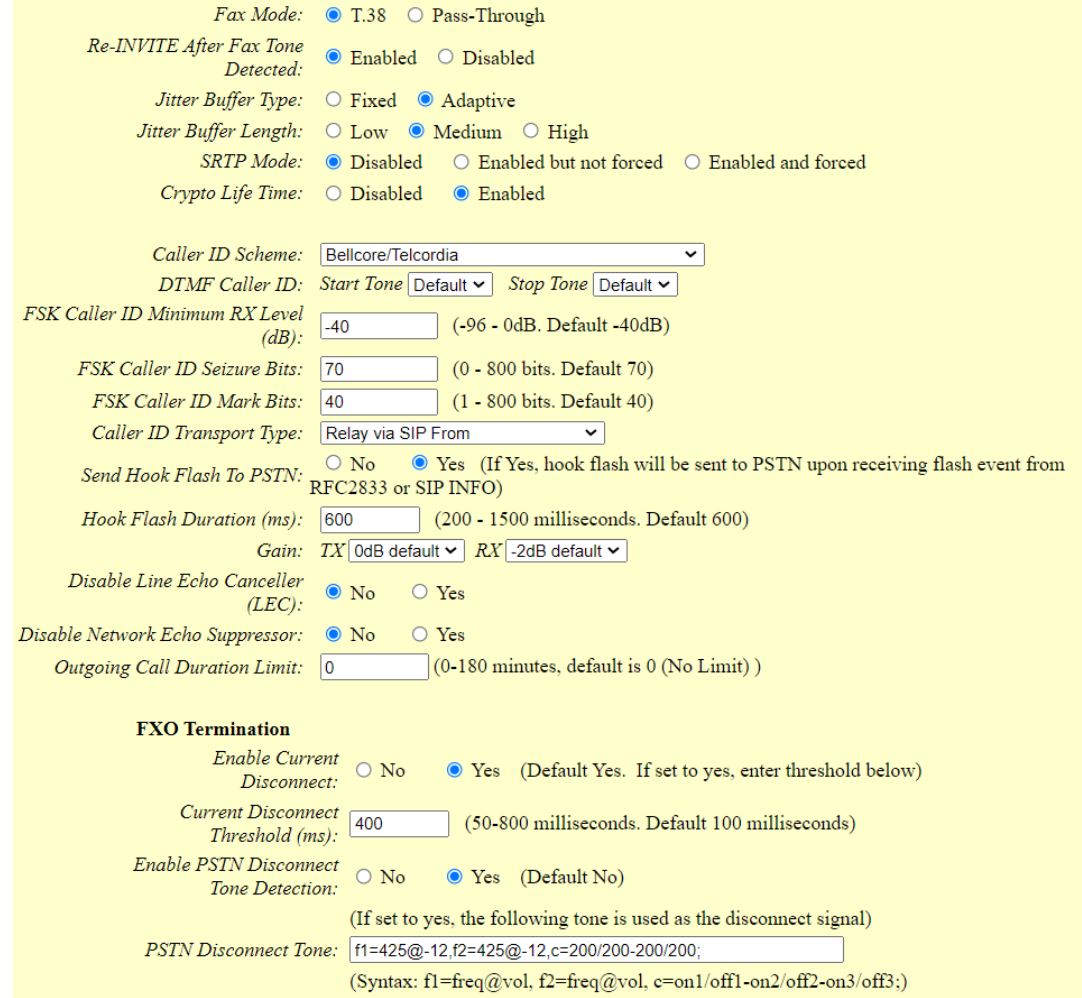

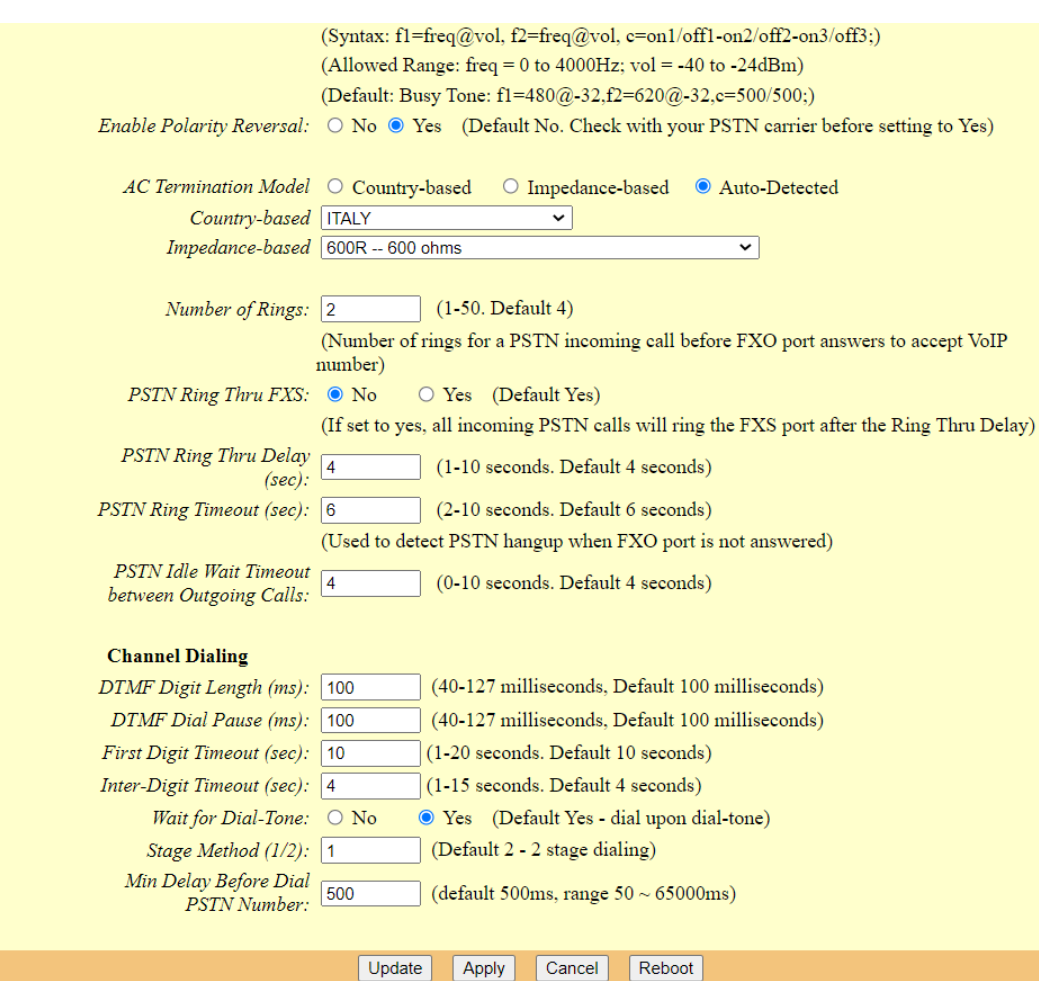

Alla fine della configurazione di questa pagina accorre salvare e riavviare l'apparato.

Per concludere adesso vediamo come configurare anche i parametri della porta FXS dal tab FXS Port

Per questa sezione chiaramente i parametri da utilizzare dipendono dal tipo di configurazione del centralino, porte, protocollo e certificato definiscono il tipo di configurazione. Nell'esempio proposto, il centralino usa un certificato ed è raggiungibile anche dall'esterno. La porta utilizzata verrà modificata automaticamente dall'apparato in funzioni del tipo di porta e protocollo.

Non vi preoccupate se nella Tab Status le due porte risultano come Not Registered, fate prima una prova e se avete configurato tutto come descritto, vedrete che funziona perfettamente.

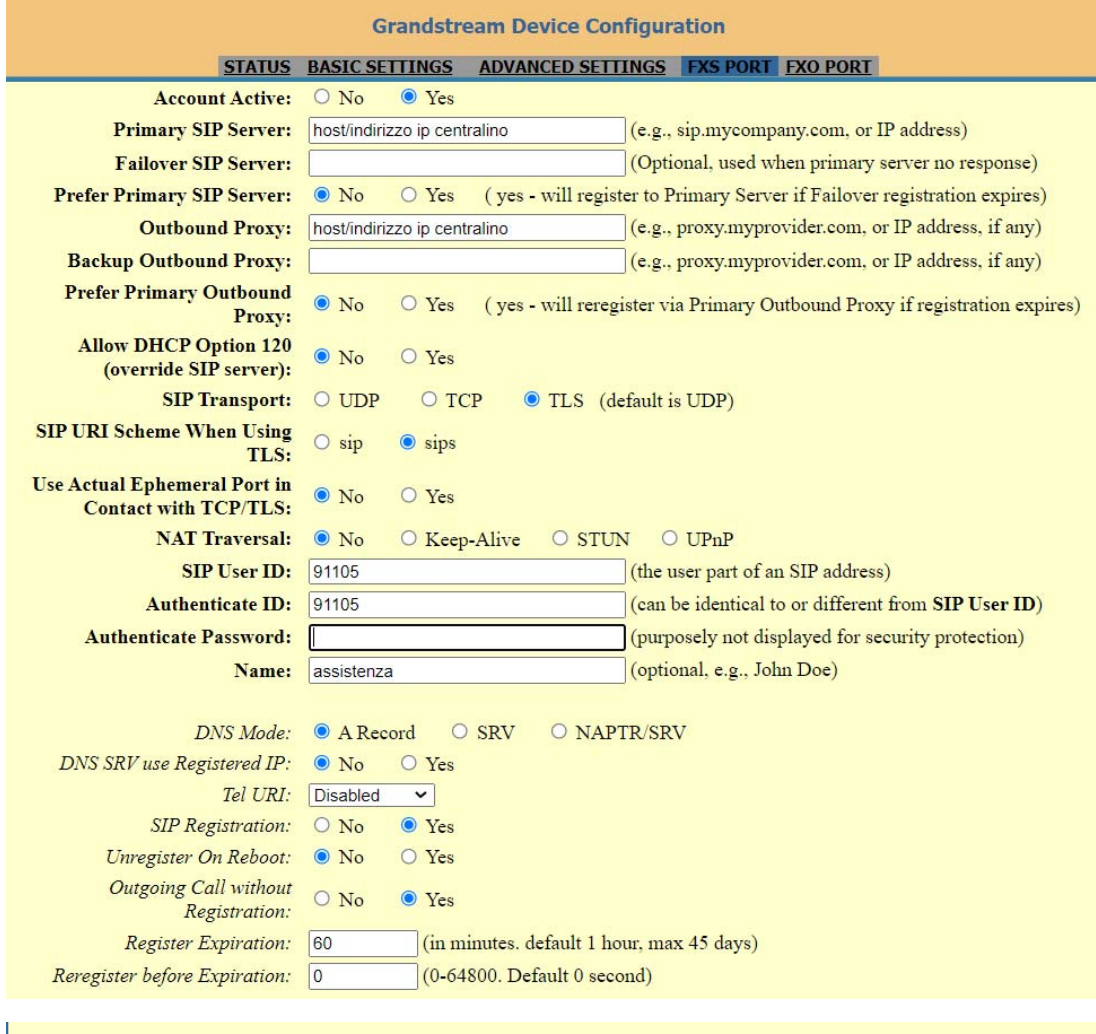

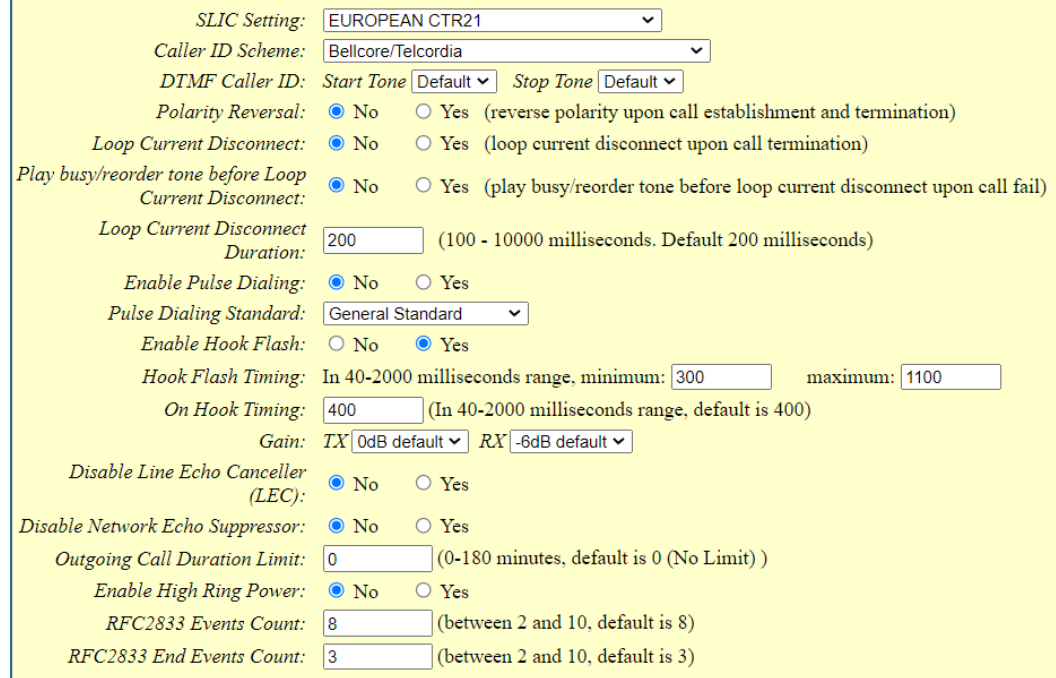